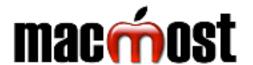

## macOS Mojave How-To Cheat Sheet

Visit MacMost.com for Mac and iOS video tutorials, advice, tips and news.

| FILES, FOLDERS AND FINDER        |                                                                                                    |
|----------------------------------|----------------------------------------------------------------------------------------------------|
| Select multiple files            | Click to select one, then ૠ+click to select more.                                                   |
| Select range of files            | Click to select first, then Shift+click to select last.                                             |
| Select group of files            | Click and drag a box around the group of files.                                                     |
| Rename a file                    | Select the file, press Return, type the new name.                                                   |
| Delete a file                    | Select the file, press ૠ+Delete. Or, drag to the Trash in the Dock.                                 |
| Search for a file by name        | <b>%</b> +F, type <b>name:</b> followed by a portion of the filename.                               |
| Add/remove items from sidebar    | Drag and drop. Or, <b>Finder</b> , <b>Preferences</b> , <b>Sidebar</b> checkboxes.                  |
| Show/hide file extensions        | Choose <b>Finder</b> , <b>Preferences</b> , <b>Advanced</b> , <b>Show all filename extensions</b> . |
| Go to the user<br>Library folder | Hold the Option key and choose <b>Go</b> , <b>Library</b> .                                         |
| Put back a file from the trash   | Click on the Trash in the Dock, select a file, choose <b>File</b> , <b>Put Back</b> .               |

| THE DESKTOP                   |                                                                                                    |
|-------------------------------|----------------------------------------------------------------------------------------------------|
| Change background             | Go to <b>System Preferences</b> , <b>Desktop &amp; Screen Saver</b> , <b>Desktop</b> .                    |
| Toggle Desktop<br>Stacks      | Click on the Desktop, choose <b>View</b> , <b>Use Stacks</b> .                                            |
| Show/hide disks on<br>Desktop | Choose <b>Finder</b> , <b>Preferences</b> , <b>General</b> , <b>Hard disks</b> or <b>External disks</b> . |
| Dark Mode                     | Go to <b>System Preferences, General</b> , change <b>Appearance</b> to Dark.                              |

| LAUNCHPAD            |                                                                                 |
|----------------------|---------------------------------------------------------------------------------|
| Move between screens | Swipe with 2 fingers on trackpad or Magic Mouse. Or, hold ૠ and use arrow keys. |
| Uninstall an app     | Click and hold any icon, click the <b>X</b> over the app you wish to uninstall. |
| Create an app folder | Drag one app icon to another.                                                   |
| Search for an app    | ₩+F, type the first few letters, press<br>Return to launch the app.             |

| THE DOCK & APP SWITCHING |                                                                                                    |
|--------------------------|----------------------------------------------------------------------------------------------------|
| Add an app               | In Finder choose <b>Go</b> , <b>Applications</b> . Drag an app icon into the left side of the Dock  |
| Remove an app            | Drag an app icon from the Dock up until you see <b>Remove</b> appear, then release.                 |
| Auto-Hide the Dock       | Go to <b>System Preferences</b> , <b>Dock</b> , check <b>Automatically hide and show the Dock</b> . |
| Resize the Dock icons    | Go to <b>System Preferences</b> , <b>Dock</b> , drag the <b>Size</b> slider.                        |
| Switch Apps              | Hold 光, press tab to bring up app<br>switcher. Press tab to select the app.<br>Release 光.           |

| MOVING AND RESIZING WINDOWS                   |                                                                                                    |
|-----------------------------------------------|----------------------------------------------------------------------------------------------------|
| Reposition a window                           | Click the top toolbar away from any other control, drag.                                                                                   |
| Resize a window                               | Click and drag any corner or edge.                                                                                                    |
| Expand window to maximum size                 | Hold Option, double-click any corner of the window.                                                                                        |
| Expand window into Full Screen mode           | Click the green button at the top left corner of the window.                                                                               |
| Split Full Screen<br>mode between two<br>apps | Click and hold the green button at the top left corner, then drag to the left or right side. Click on the second window on the other side. |

| TROUBLESHOOTING & SECURITY     |                                                                                                    |
|--------------------------------|----------------------------------------------------------------------------------------------------|
| Force quit an app              | Press 第+Option+Esc, select app, press <b>Force Quit</b> .                                                                                             |
| Deal with a full drive         | Choose , About This Mac, Storage, Manage.                                                                                                    |
| Enable Guest User              | Go to <b>System Preferences</b> , <b>Users &amp; Groups</b> , click the padlock to authenticate. Choose <b>Guest User</b> . Click <b>Allow guests</b> |
| Add message to the lock screen | Go to System Preferences, Security & Privacy, General. Click the padlock to authenticate. Check Show a message and then press Set Lock Message.       |